# **UNIVERSIDAD NACIONAL DEL CALLAO**

# **SISTEMA DE INVESTIGACIÓN FORMATIVA SIF UNAC**

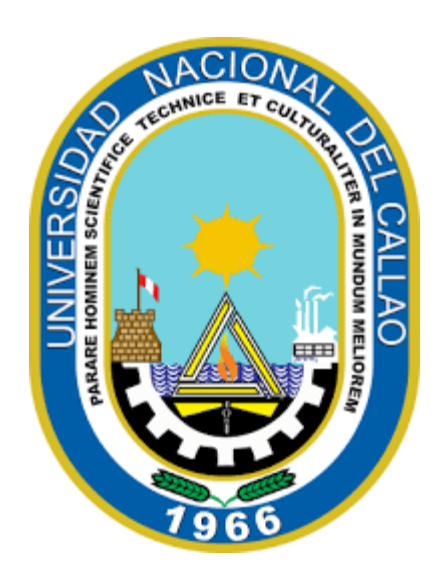

# **MANUAL PARA ESTUDIANTES**

# **UNIVERSIDAD NACIONAL DEL CALLAO**

# **ÍNDICE**

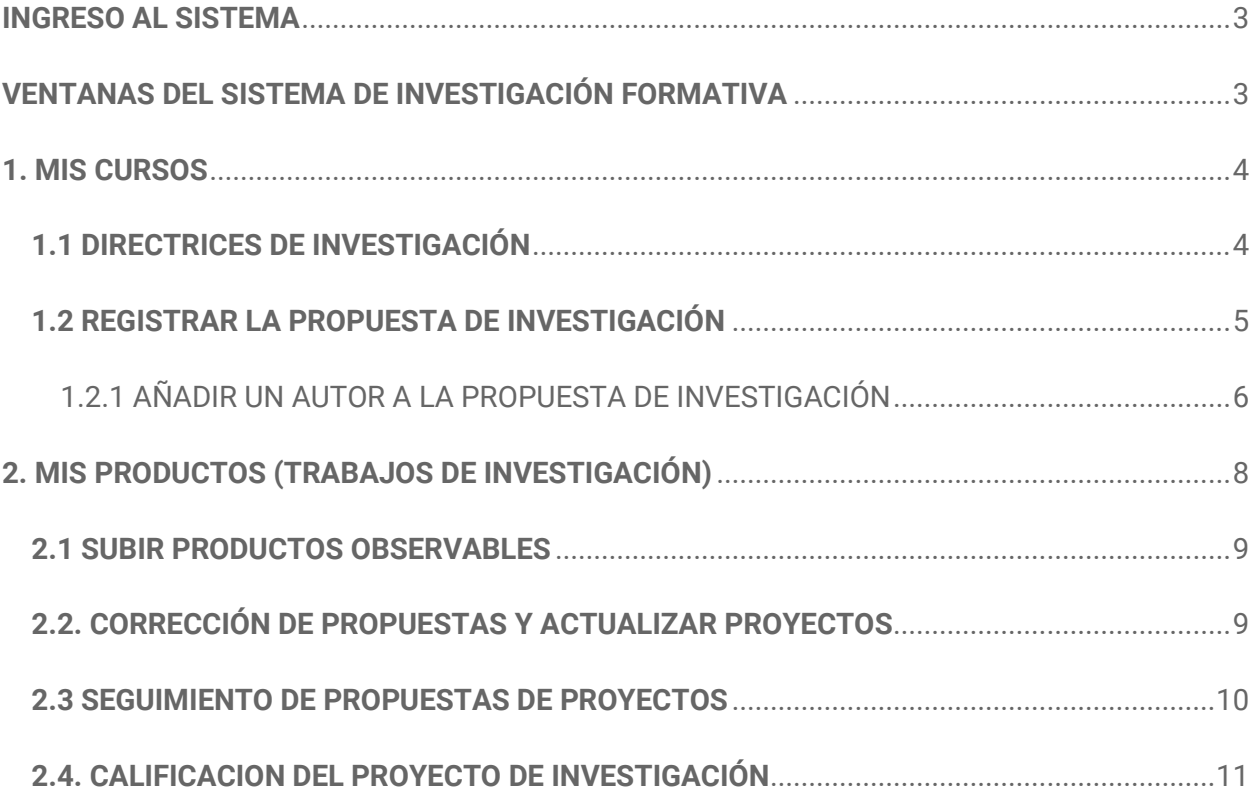

# **UNIVERSIDAD NACIONAL DEL CALLAO MANUAL PARA ESTUDIANTES**

# **SISTEMA DE INVESTIGACIÓN FORMATIVA - SIF**

#### <span id="page-2-0"></span>**INGRESO AL SISTEMA**

Para ingresar Sistema de Investigación Formativa – SIF debe acceder al siguiente enlace e ingresar su usuario y contraseña:

**Enlace:** https://sif.unac.edu.pe/

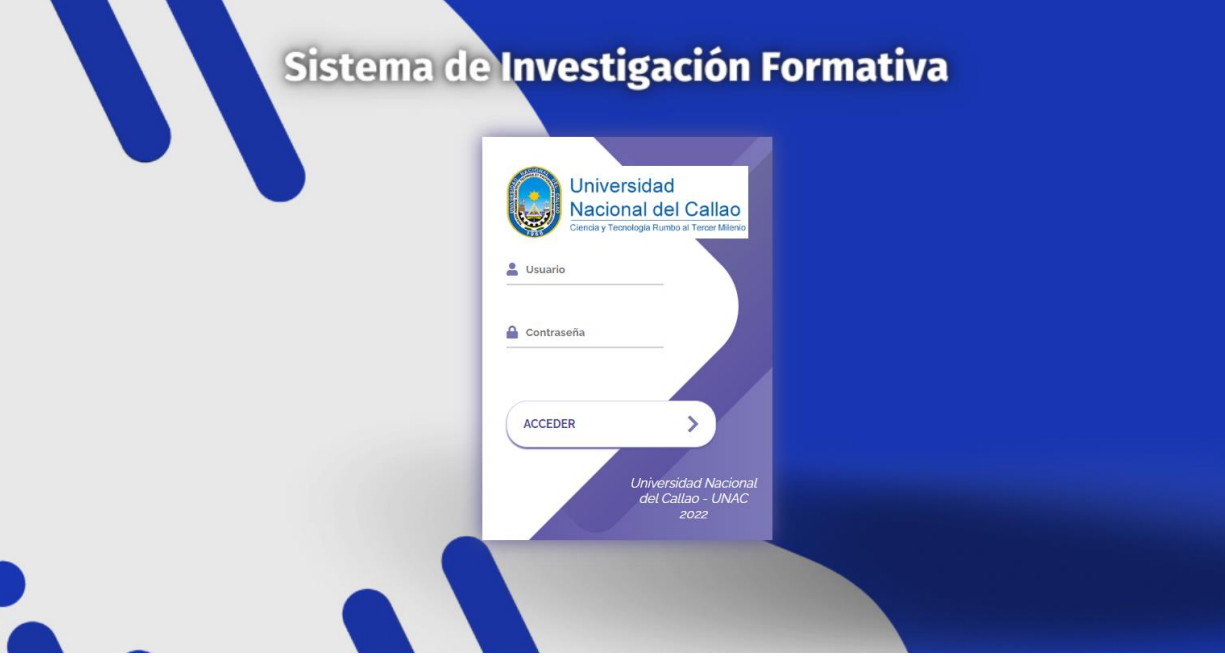

# <span id="page-2-1"></span>**VENTANAS DEL SISTEMA DE INVESTIGACIÓN FORMATIVA**

Para acceder a las opciones del sistema debe seleccionar el menú principal:

#### (Menú Principal)

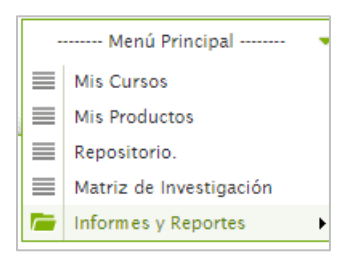

Las ventanas de configuración son las siguientes:

- Mis Cursos
- Mis Productos
- Repositorio

#### <span id="page-3-0"></span>**1. MIS CURSOS**

#### **Ubicación:** (Menú Principal / **Mis Cursos**)

En la ventana "Mis Cursos" podrá visualizar la información correspondiente al curso matriculado que requiere investigación según el plan de estudio. Así mismo se podrá imprimir las Directrices de investigación definidas por el docente del curso y registrar la propuesta de investigación.

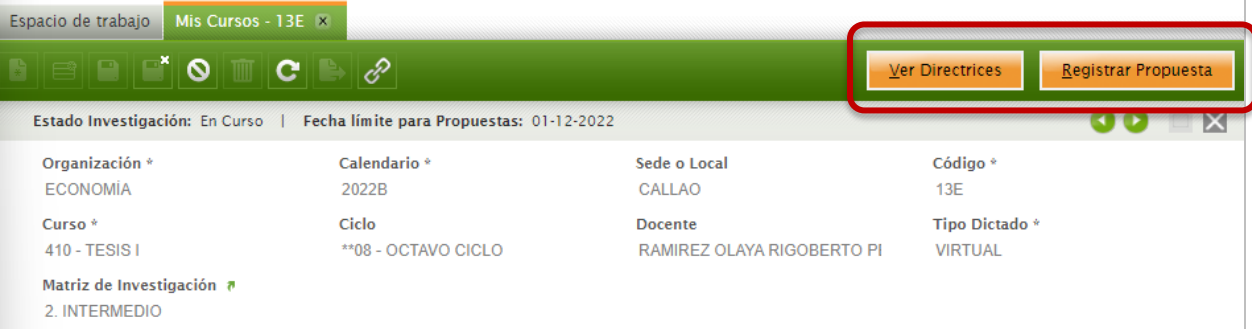

# <span id="page-3-1"></span>**1.1 DIRECTRICES DE INVESTIGACIÓN**

Para imprimir las Directrices de Investigación definidas por el docente, debe seleccionar el botón **"Ver Directrices"**:

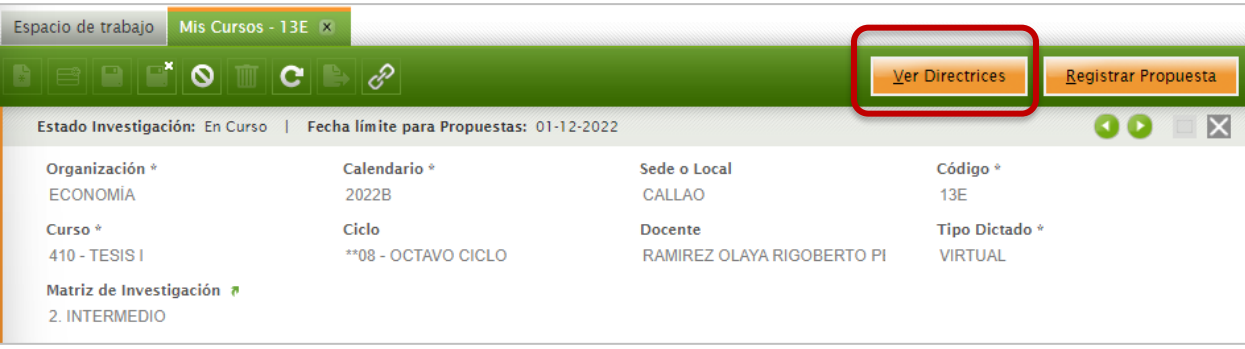

La impresión de las Directrices de Investigación para el curso matriculado por el estudiante, muestra las bases con la cual se procederá a registrar la Propuesta de Investigación, así como también las fechas limite de entrega de los avances.

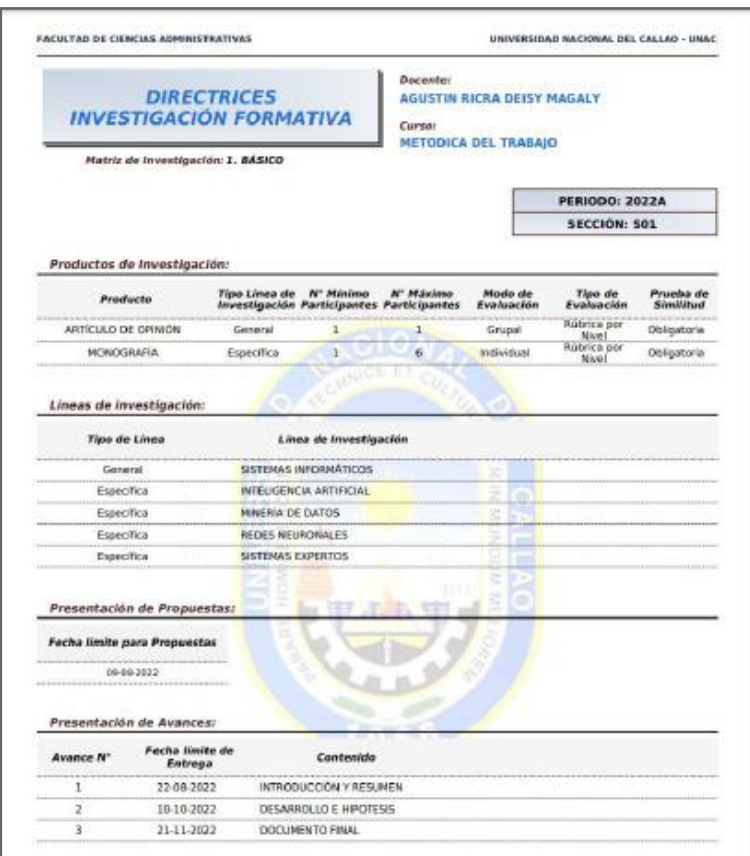

#### <span id="page-4-0"></span>**1.2 REGISTRAR LA PROPUESTA DE INVESTIGACIÓN**

Luego de revisar las directrices, el estudiante puede registrar su "Propuesta de Investigación". Para registrar la propuesta debe seleccionar el botón **"Registrar Propuesta"**.

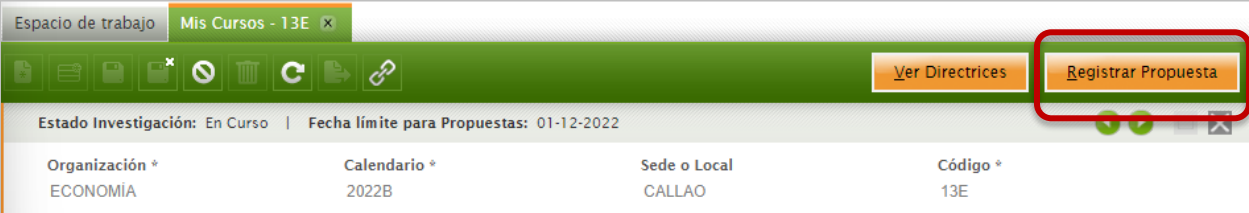

Se abrirá una ventana emergente en la cual deberá seleccionar el **"Tipo de Producto"**, la **"Línea de Investigación"**, ingresar el Titulo y añadir a los autores.

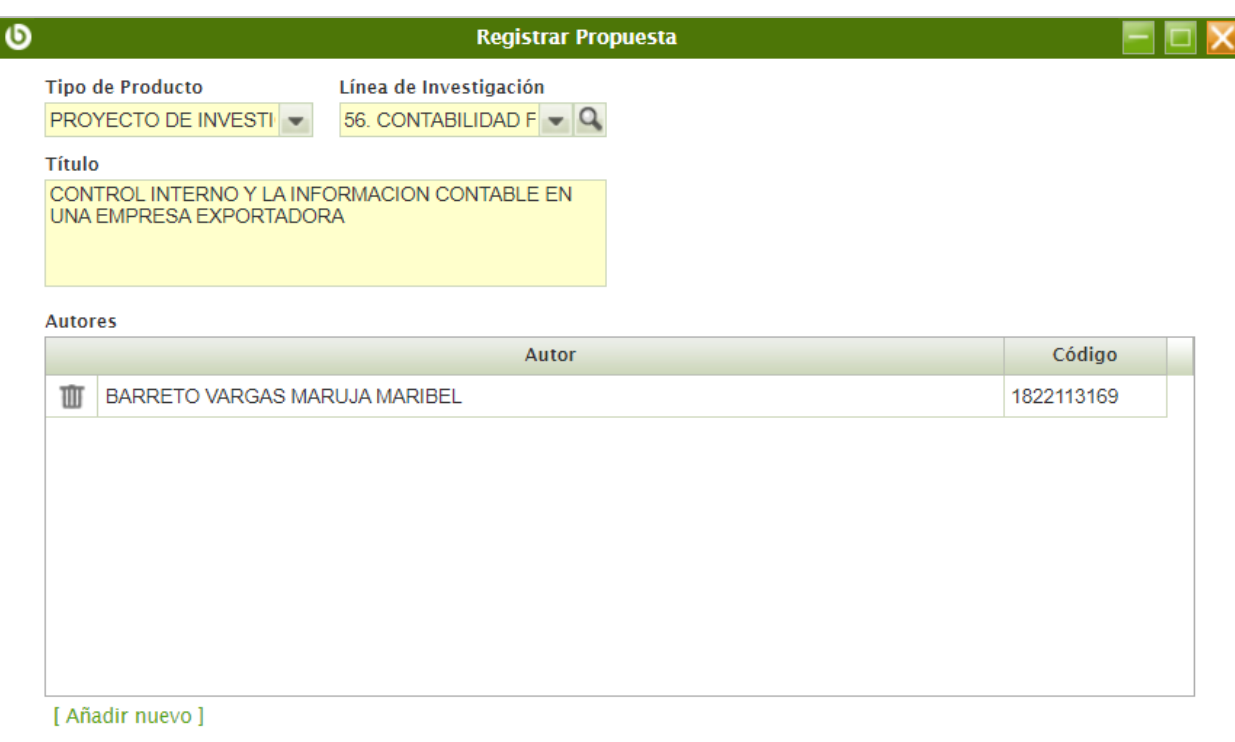

### <span id="page-5-0"></span>**1.2.1 AÑADIR UN AUTOR A LA PROPUESTA DE INVESTIGACIÓN**

Si el trabajo de investigación es grupal, para añadir un nuevo autor se debe seleccionar la opción **"Añadir Nuevo"** y seleccionar al estudiante.

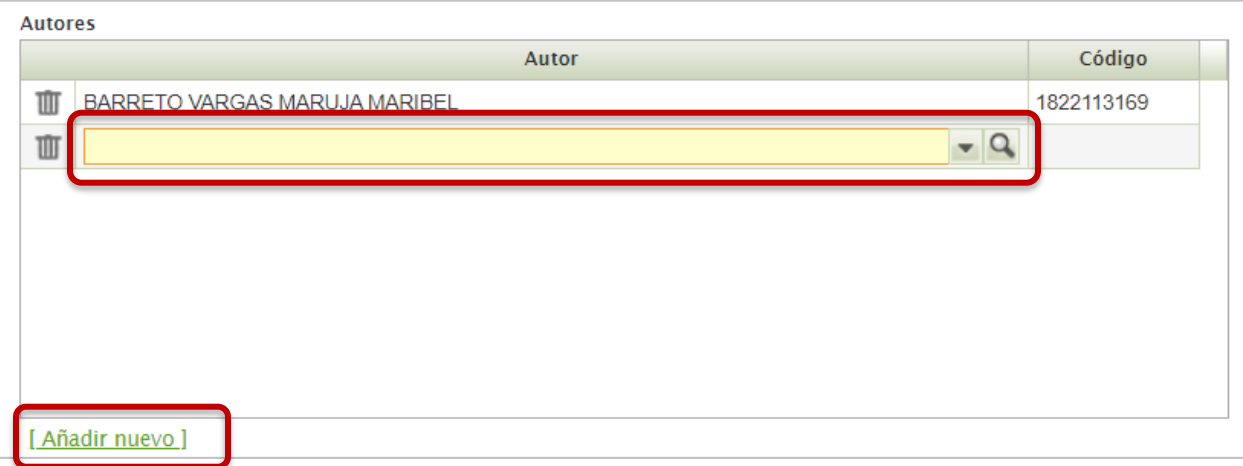

Una vez completada toda la información requerida se debe seleccionar en el botón **"Aceptar"** para registrar la propuesta de investigación.

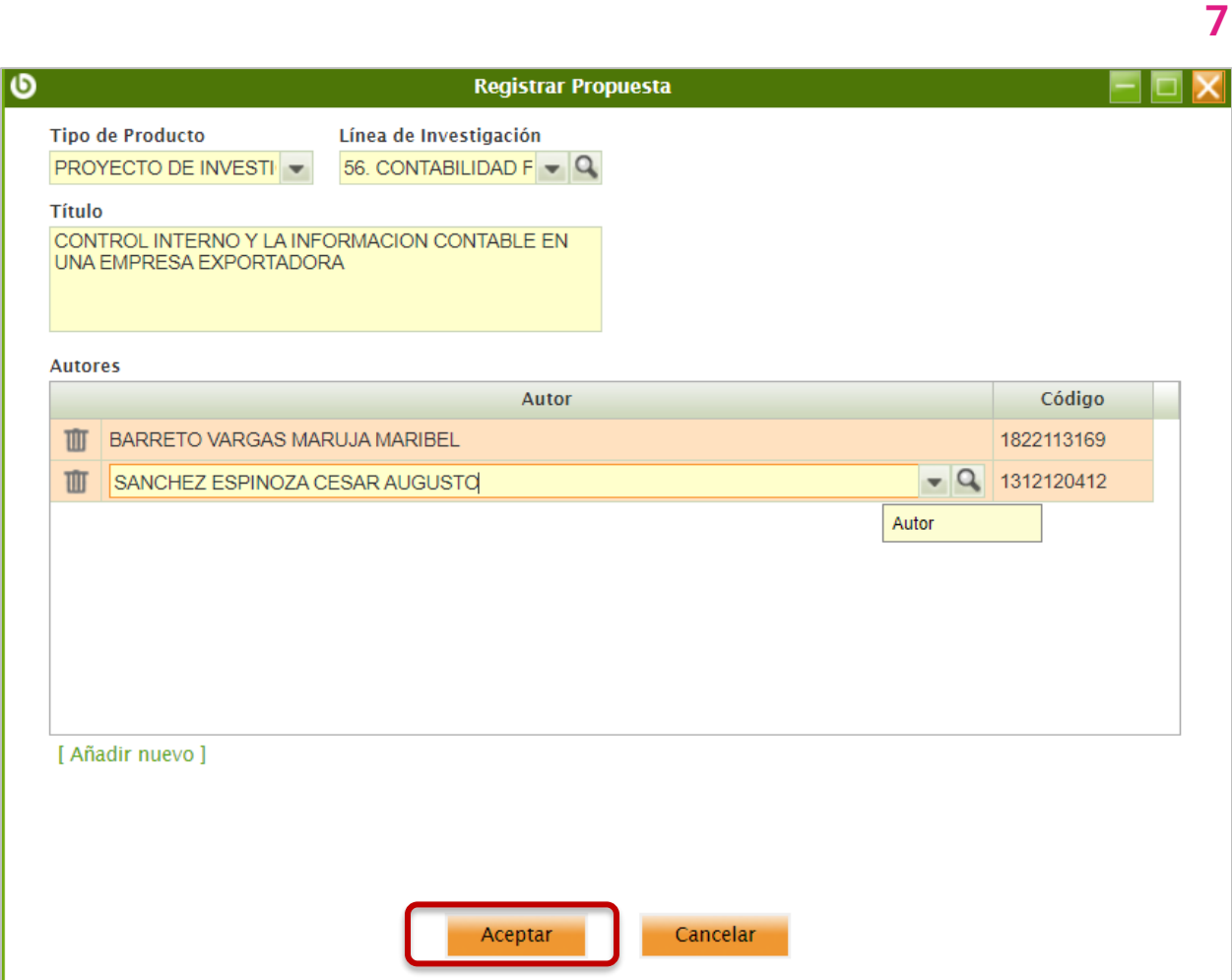

#### Se abrirá la ventana **"Mis Productos"**

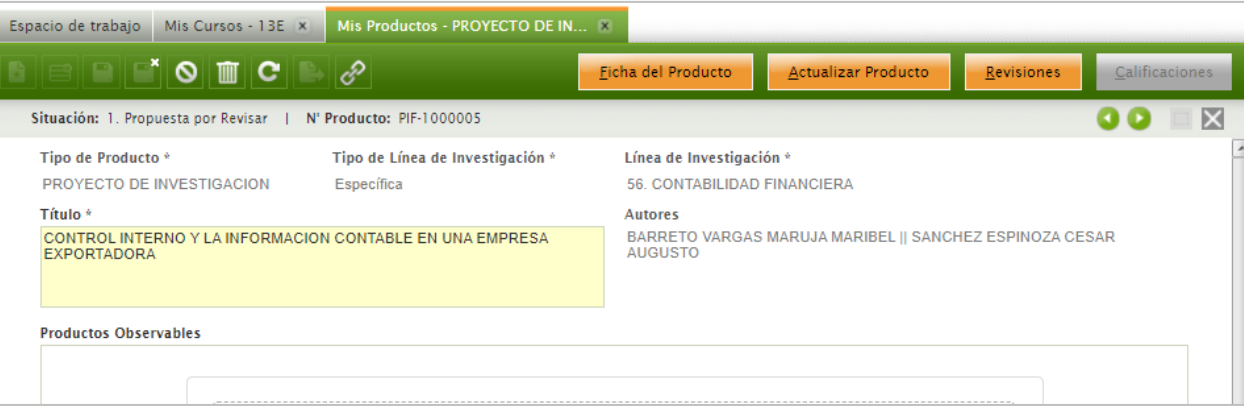

ů

.<br>. .

### **8**

### <span id="page-7-0"></span>**2. MIS PRODUCTOS (TRABAJOS DE INVESTIGACIÓN)**

#### **Ubicación:** (Menú Principal / **Mis Productos**)

En la ventana Mis Productos podrá ver la "Ficha del Producto", "Actualizar el Producto" (modificar), ver las "Revisiones", las "Calificaciones", subir los productos Observables, ingresar el Resumen, entre otros.

Al ingresar a un producto, en la parte superior derecha aparecen los botones:

- Ficha del Producto
- Actualizar Producto
- **Revisiones**
- Calificaciones

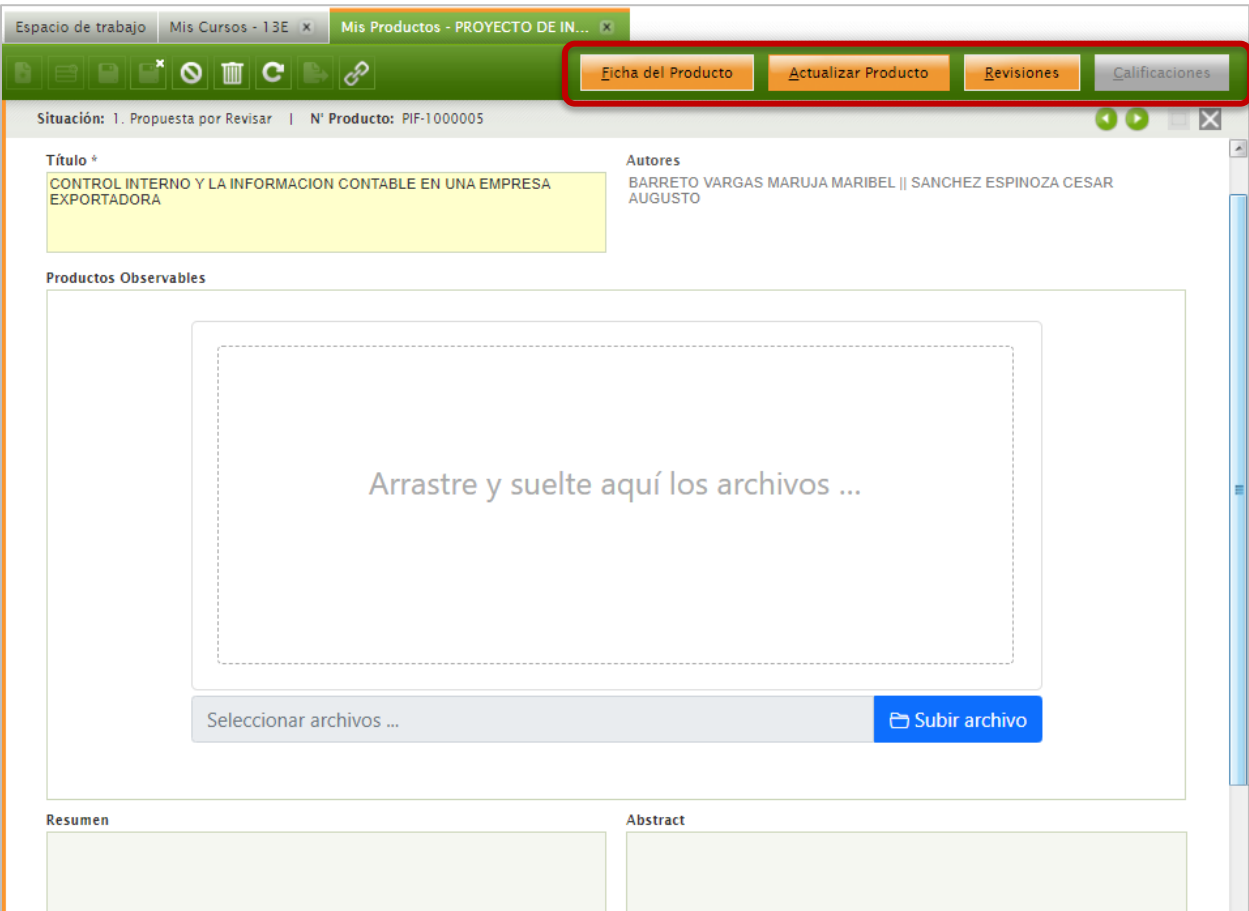

#### <span id="page-8-0"></span>**2.1 SUBIR PRODUCTOS OBSERVABLES**

Para subir un documento, se debe seleccionar "Subir archivo" y seleccionar el archivo en el ordenador.

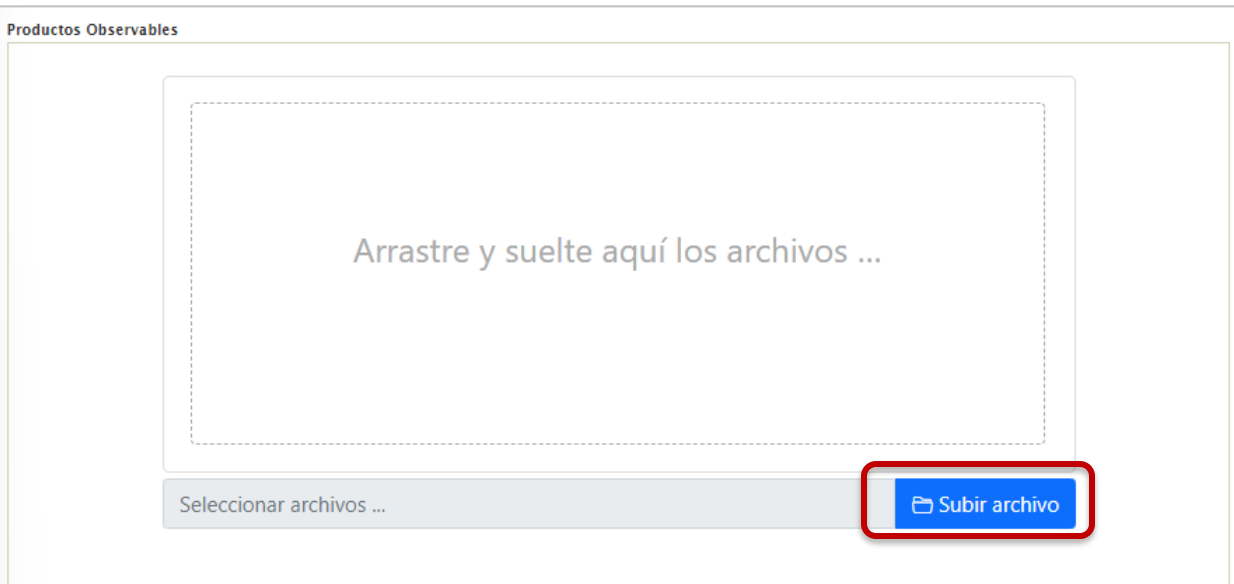

Se mostrará el documento publicado y las opciones para descargar, eliminar y visualizar:

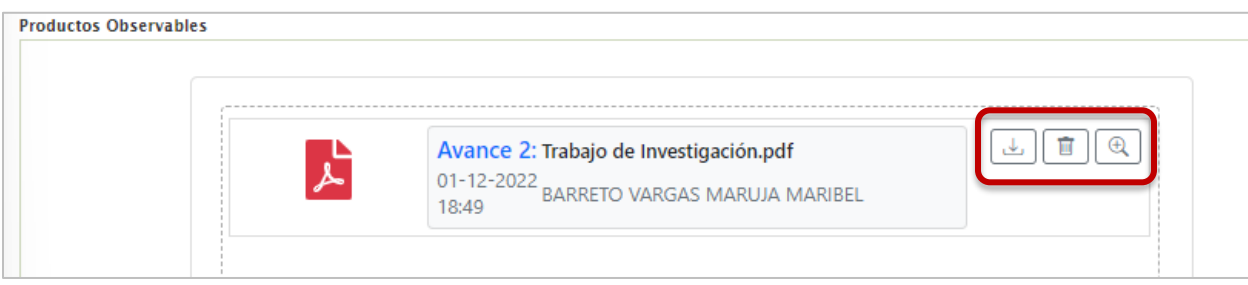

# <span id="page-8-1"></span>**2.2. CORRECCIÓN DE PROPUESTAS Y ACTUALIZAR PROYECTOS**

Para realizar las correcciones de las propuestas, debe seleccionar el botón **"Actualizar Producto"**, la cual permitirá realizar cambios a la propuesta, tales como: el tipo de producto, la línea de investigación, el título, autores, etc., según las indicaciones o revisiones realizadas por el docente. Así mismo esta opción permite Actualizar los proyectos de investigación.

Para corregir una propuesta o actualizar el proyecto debe seleccionar el botón "Actualizar Producto".

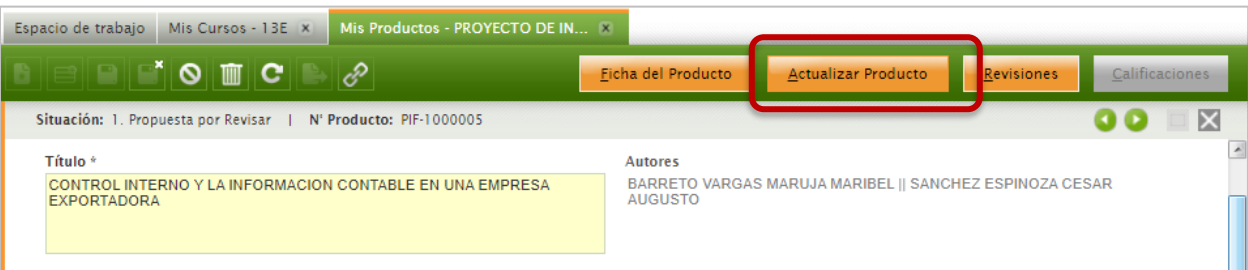

Se abrirá la ventana emergente "Actualizar Producto". Luego de realizar los cambios o correcciones, debe seleccionar el botón **"Aceptar"**.

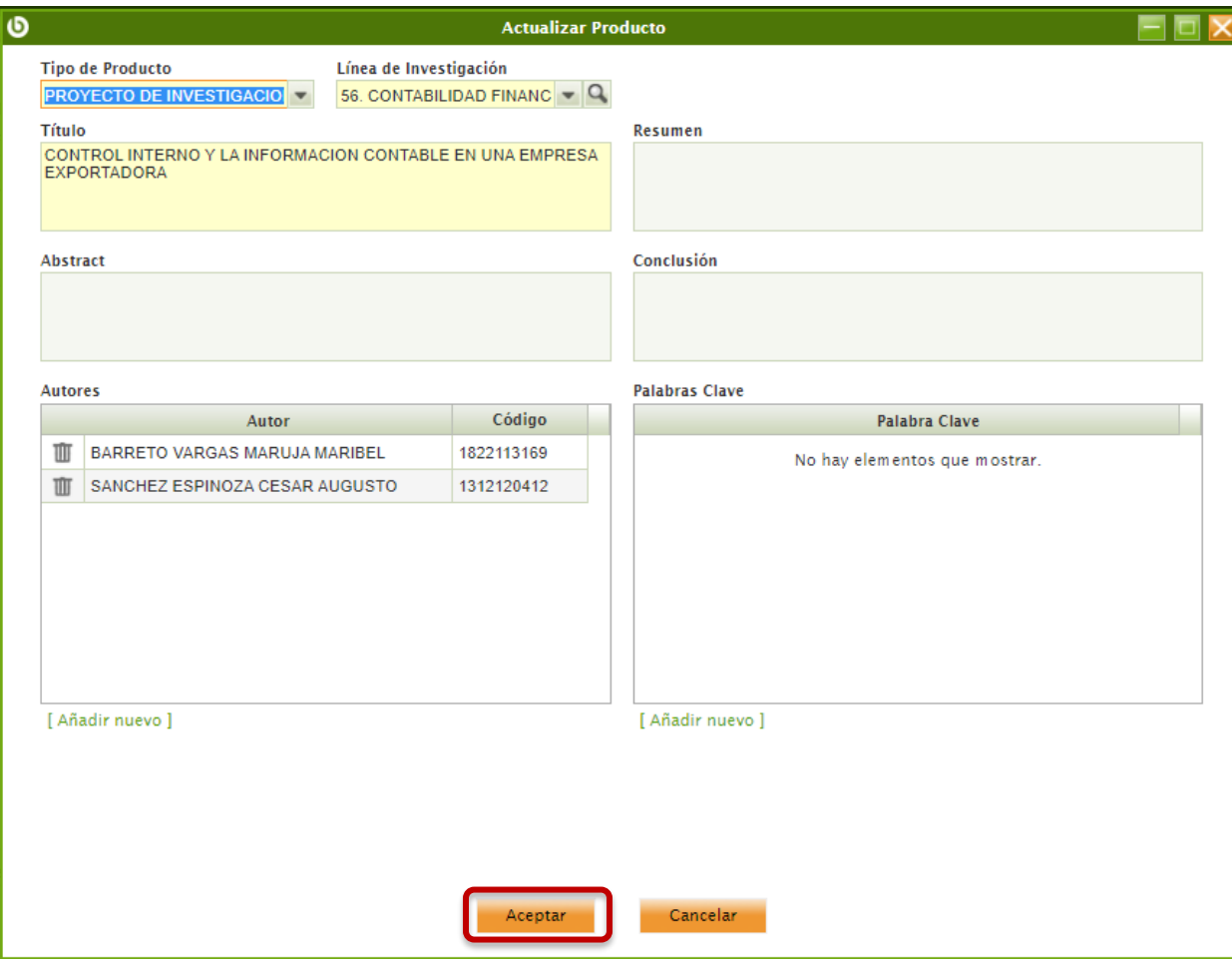

#### <span id="page-9-0"></span>**2.3 SEGUIMIENTO DE PROPUESTAS DE PROYECTOS**

Para realizar el seguimiento de sus propuestas de investigación, debe seleccionar el botón **"Revisiones"**, la cual es una ventana donde se mostrará toda la información correspondiente al producto que el estudiante elabora durante el periodo académico.

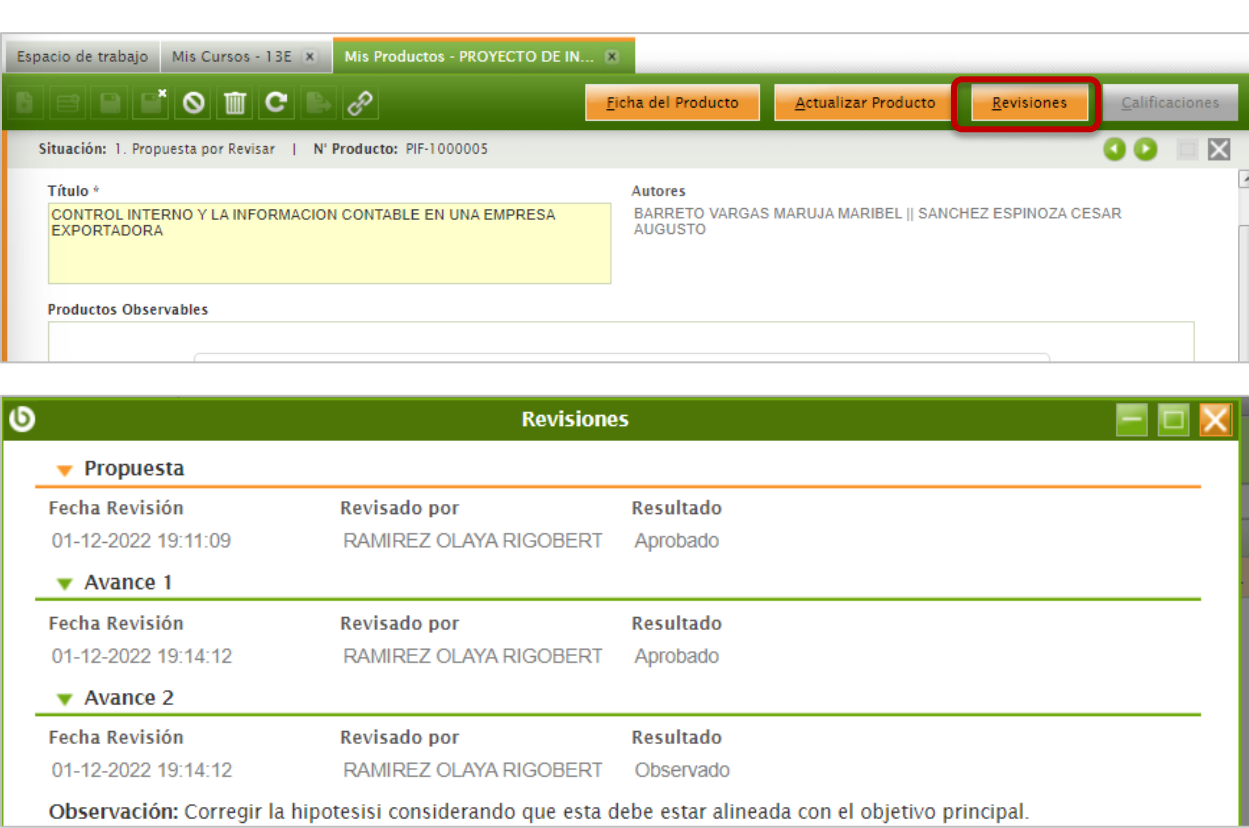

### <span id="page-10-0"></span>**2.4. CALIFICACION DEL PROYECTO DE INVESTIGACIÓN**

Para visualizar la calificación del Proyecto de Investigación, se debe seleccionar el botón "Calificaciones".

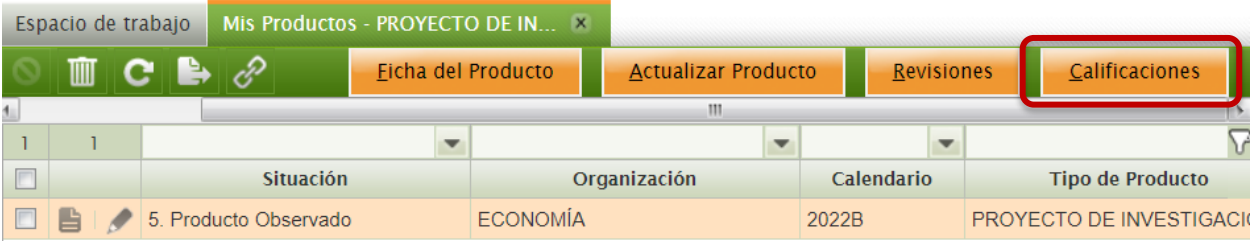

Se abrirá la ventana emergente "Evaluación del Producto" con la calificación según la Rubrica.

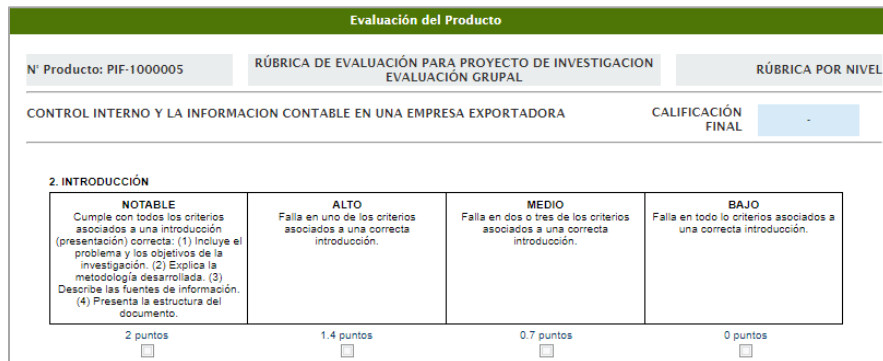